# Handbook 2.5 – Booking Confirmation

## 1.[如何在线查看并打印订舱确认件?](#page-1-0) ---P2

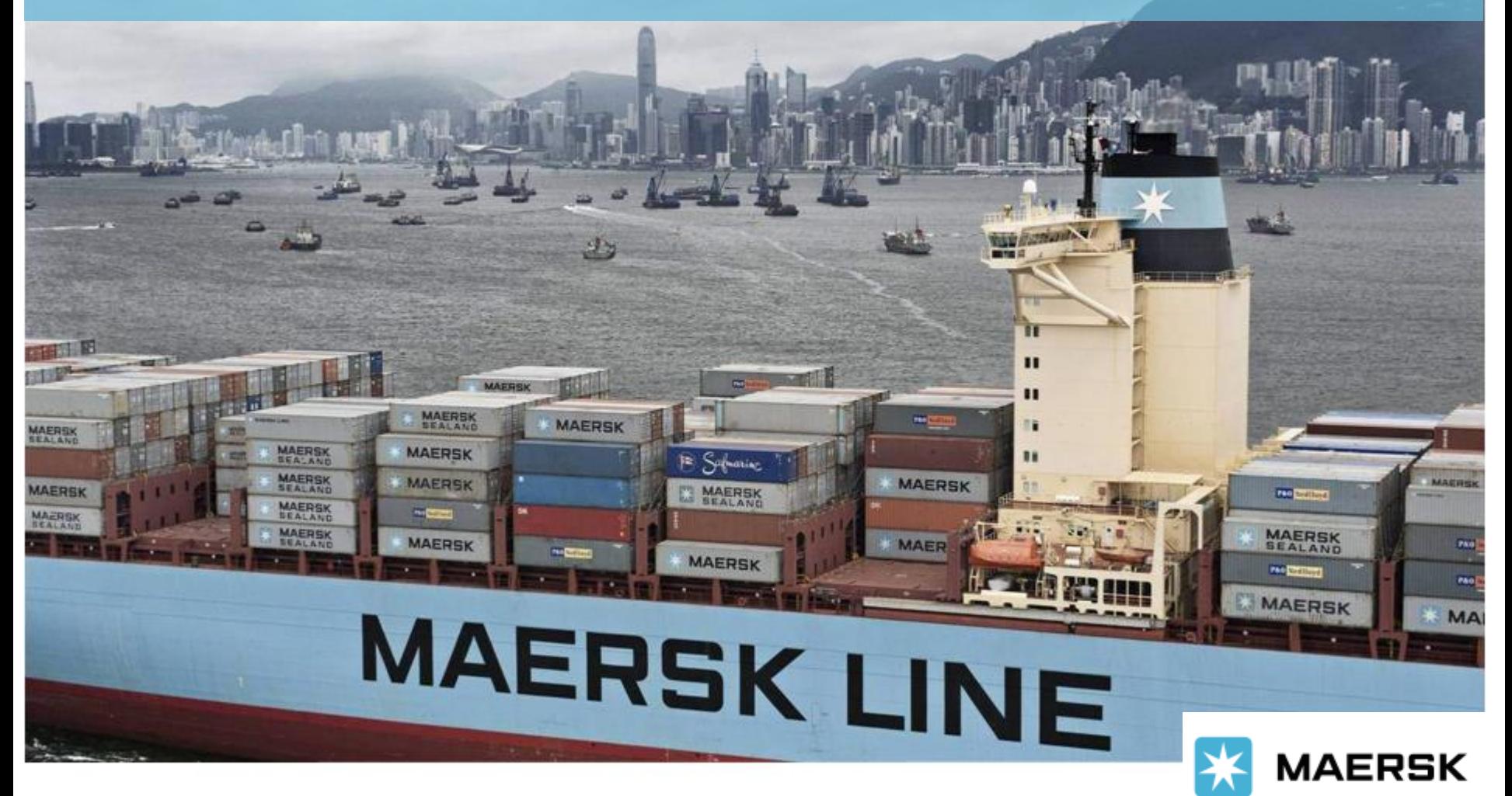

Updated on Jun 2022

<span id="page-1-0"></span>**> 如何在线查看并打印订舱确认件**

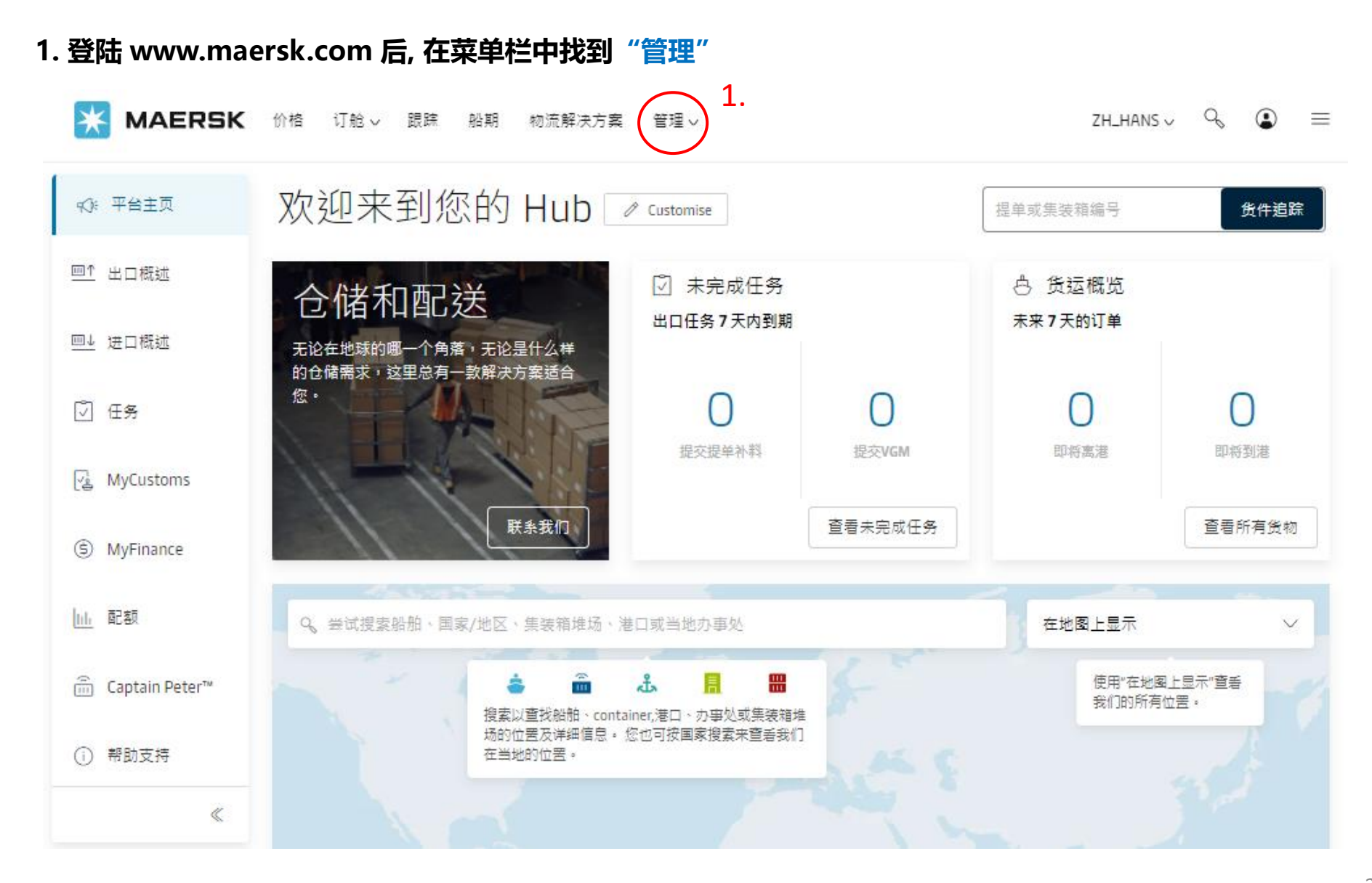

### **2. 在管理的下拉菜单中点击 "货运概览 – 出口"**

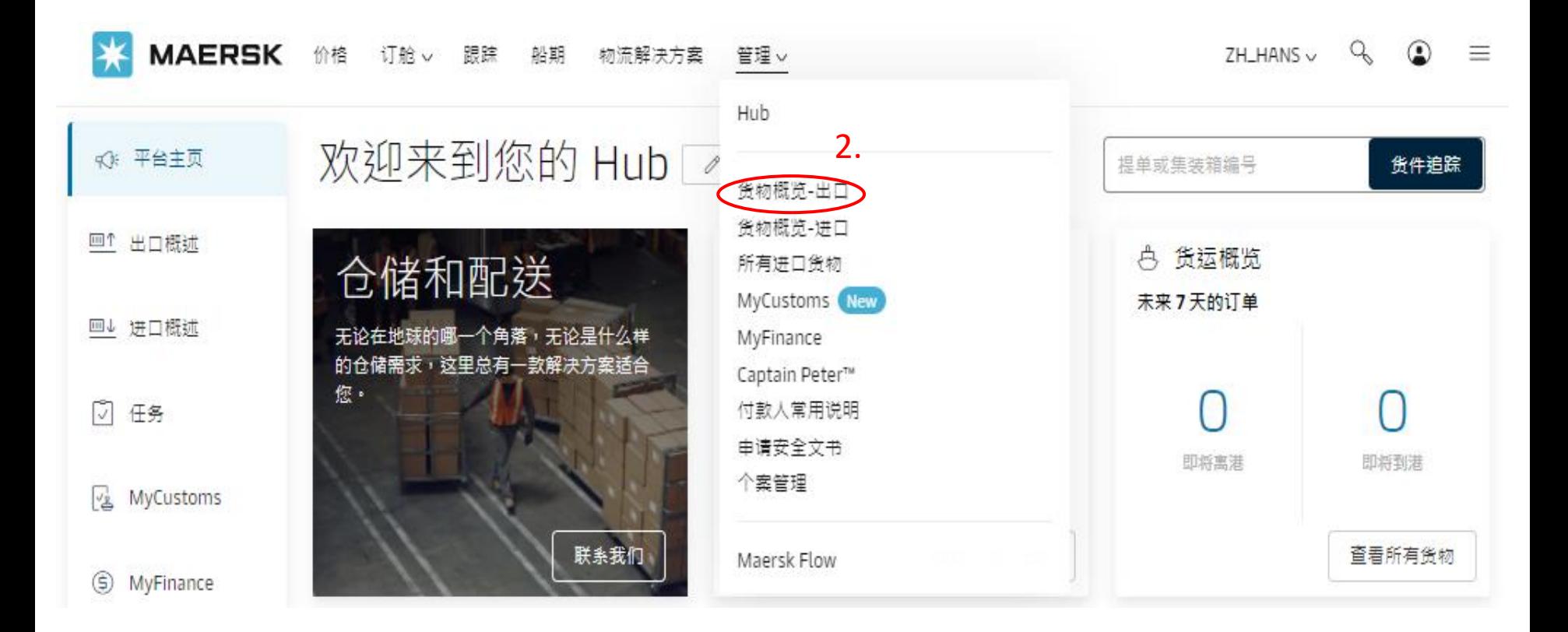

**3. 然后就会进入 出口货物概览 的界面**

### **在方框中录入你的订舱号并点击"搜索"**

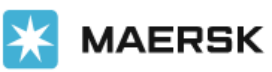

价格 订舱v 跟踪 船期 物流解决方案 管理 v ZH\_HANS ~ Q  $\odot$ 

### 出口货物概览

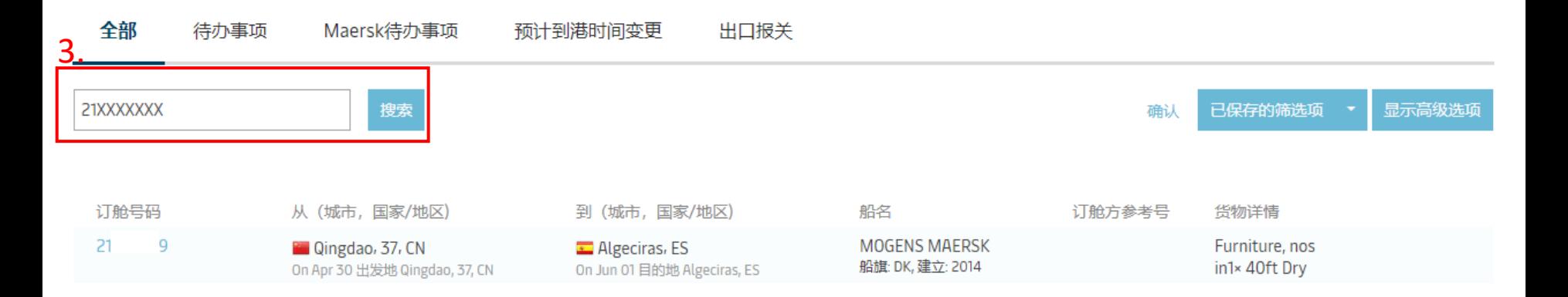

 $\equiv$ 

### **4. 接着就会进入该票订舱号 货物信息集 的界面,**

### **点击 单证 再点击 Booking Confirmation 即可打开PDF格式的订舱确认件并进行打印。**

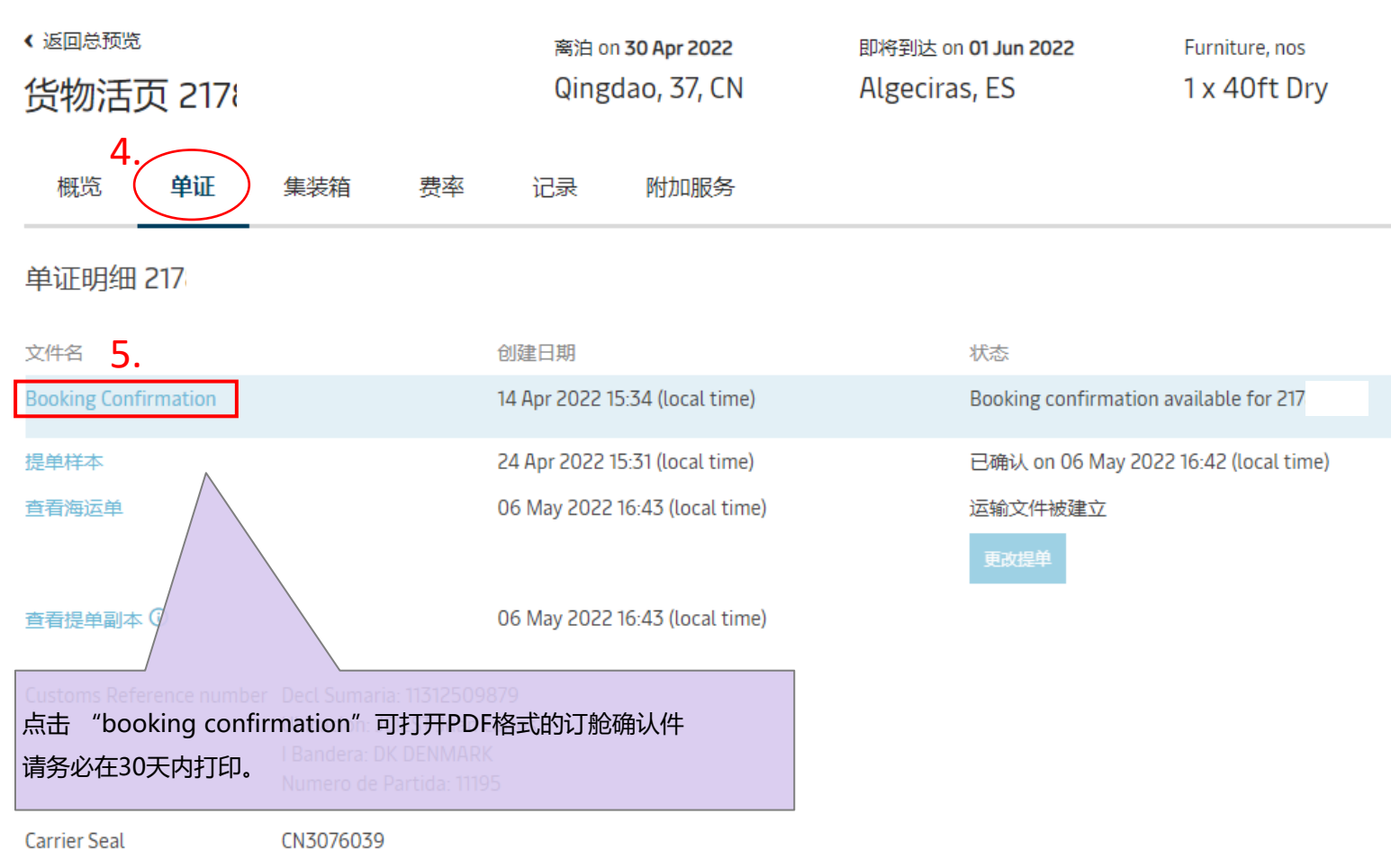

#### 自动出口系统(AES)编号

您在此阶段不允许增加/编辑AES参考号